# **How to order media at the IAI OPAC**

Ibero-Amerikanisches Institut

Preußischer Kulturbesitz

© IAI 2017

## *Media orders (except magazines)*

In general, the requested media contains a link to place the order in the OPAC "Request" ("Bestellen").

After clicking on "Request" ("Bestellen") a second window opens where you can sign in with your user ID number and your password. This window will remain open in the background until closed by clicking on "Log out and close" ("ABMELDEN UND SCHLIESSEN"). After 5 minutes of inactivity you will have to sign in again due to a timeout.

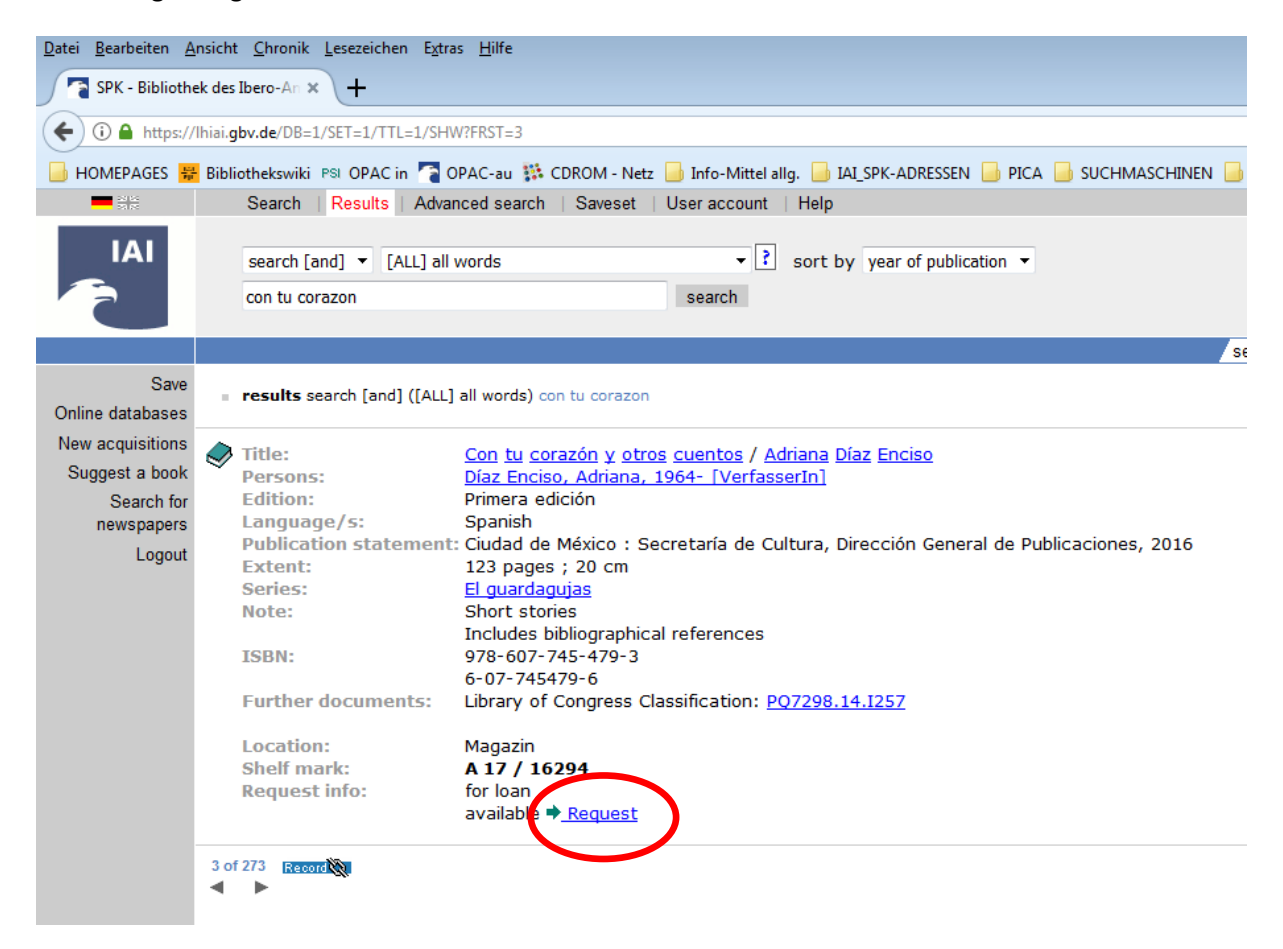

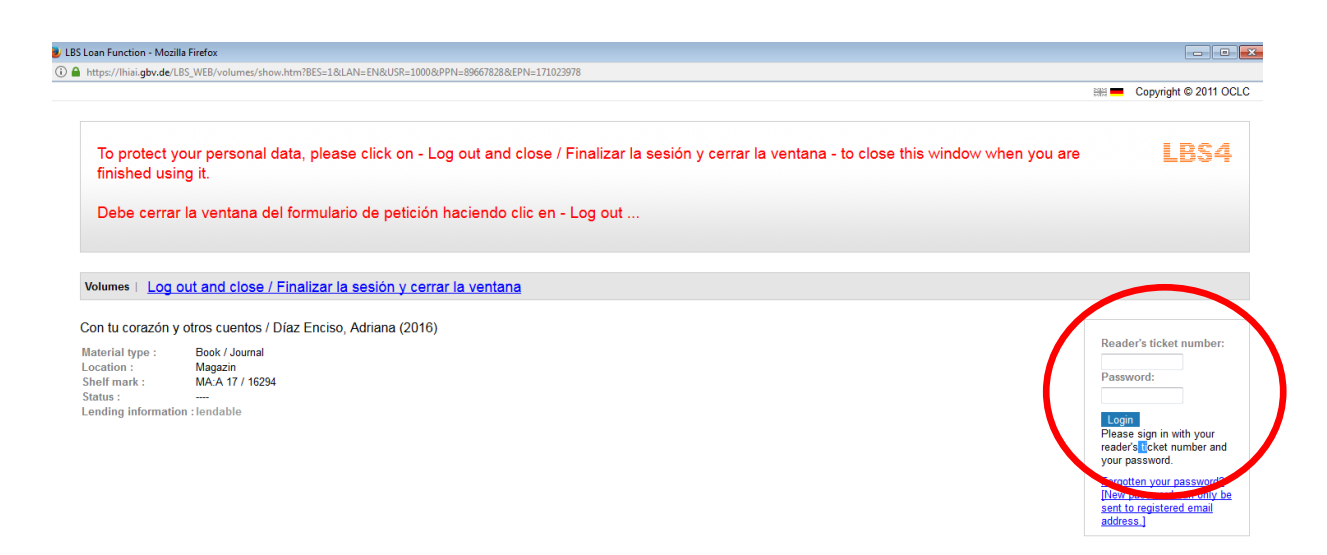

You are now signed in. By clicking on the button "Request/Reserve" ("Bestellen/Vormerken"), also to the right, you can now order the material.

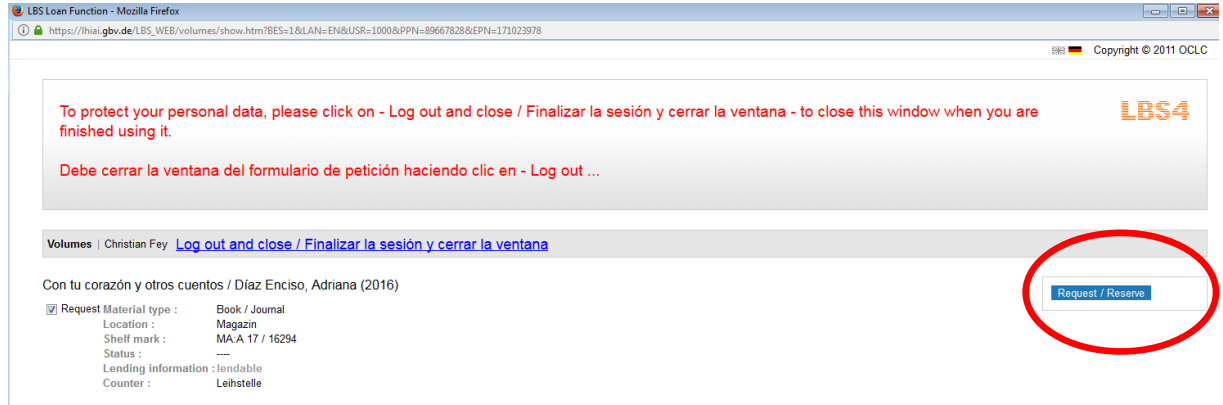

You will receive an order confirmation.

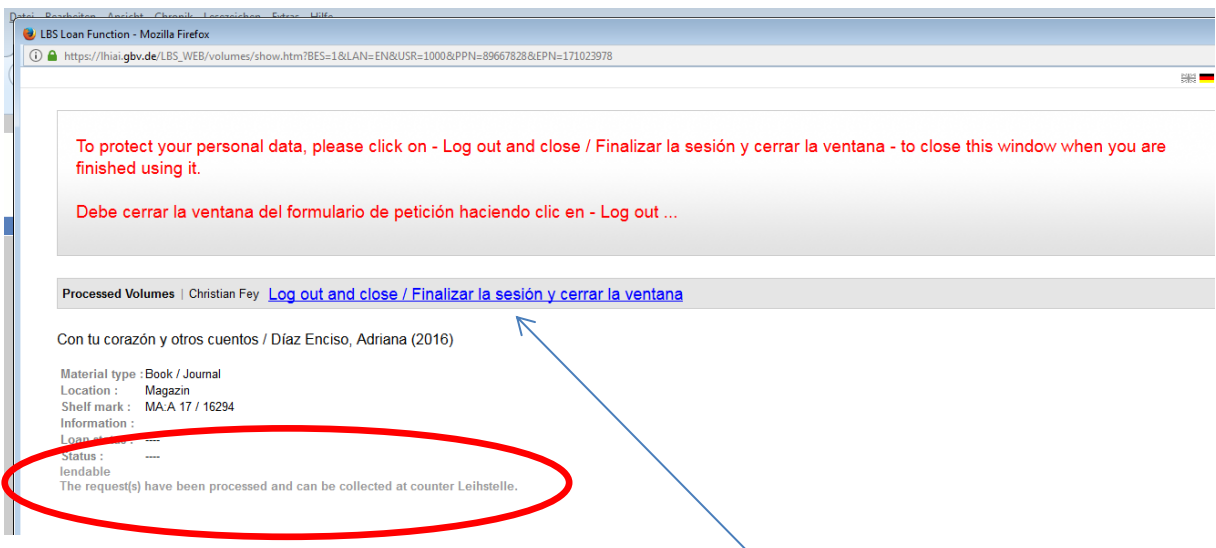

When the order is placed you can go back to the OPAC window and search/order other media.

Once your orders are complete click on the link "Log out and close" ("ABMELDEN UND SCHLIESSEN") in order to protect your personal data (see comment in red).

#### **How to search materials with a shelfmark (book number ; signature)**

In case you find media in other IAI catalogues please note the book number and format and enter both into OPAC. To do so the search box in the upper center has to be set to "[SGN] Signatur [shelfmark]" (basic setting is "[ALL] Alle Wörter [all words]"). You can now enter the signature and proceed with the search.

### **If you use the shelfmark index [SGN] for your search, please replace slashes by blanks. Otherwise you will get wrong results or no results at all.**

As a search result you will receive a list of one or more media titles which contain the requested signature:

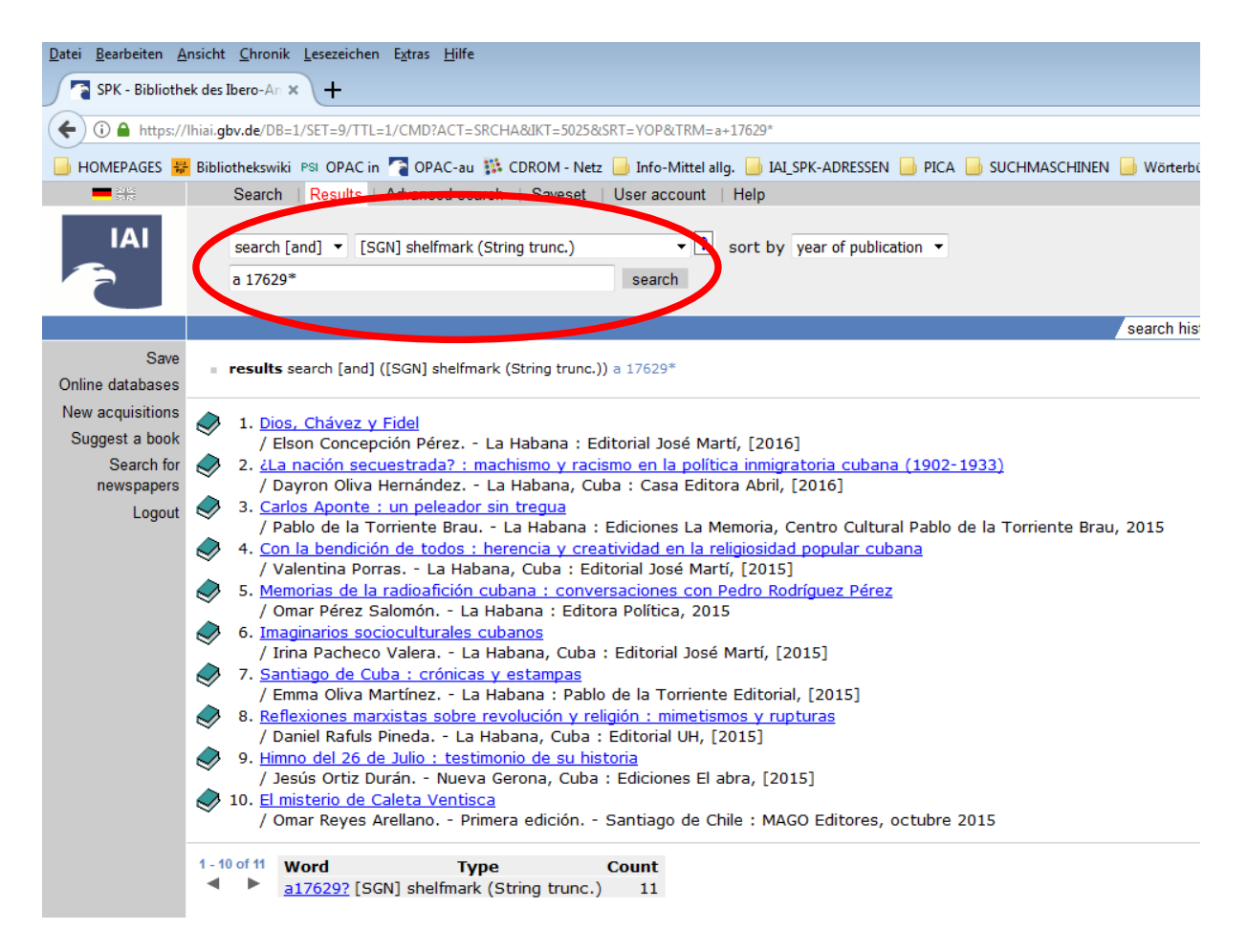

Click on the requested title and order as described above.

If you do not find the title requested please contact the Information desk.

## *How to order magazine articles / periodicals*

Our catalogue contains a great number of magazine articles, for example from periodicals (marked by the symbol ■). These do not contain a link "Request" ("Bestellen"). You will have to order the respective volume of the periodical that contains the article.

The magazine title can be found by searching the name of the author or the title of the article, preceded by "In". Remember or note the magazine title, volume, publication year and, if necessary, the pagination.

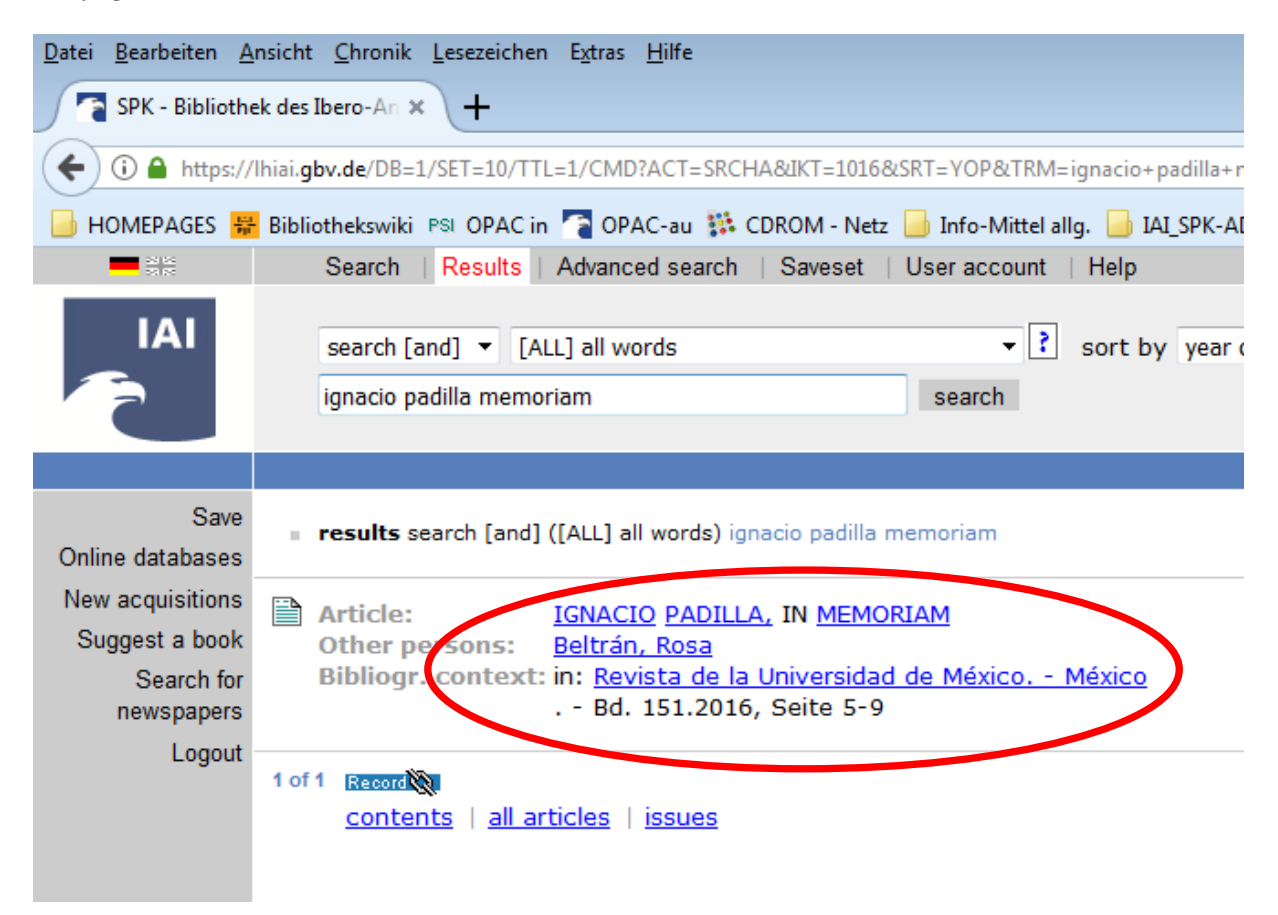

Please start a new search and set the search box in the upper center to "[ZTI] Titelanfang Serie, Zeitschrift" or in the English version of the OPAC "[PDS] Periodical (string)". Enter the complete magazine title. General titles, such as "Revista", may lead to longer lists of possible magazine titles. Choose the periodical you want (the symbol  $\Box$  marks a printed magazine, the symbol  $\Box$  marks magazines that are available online).

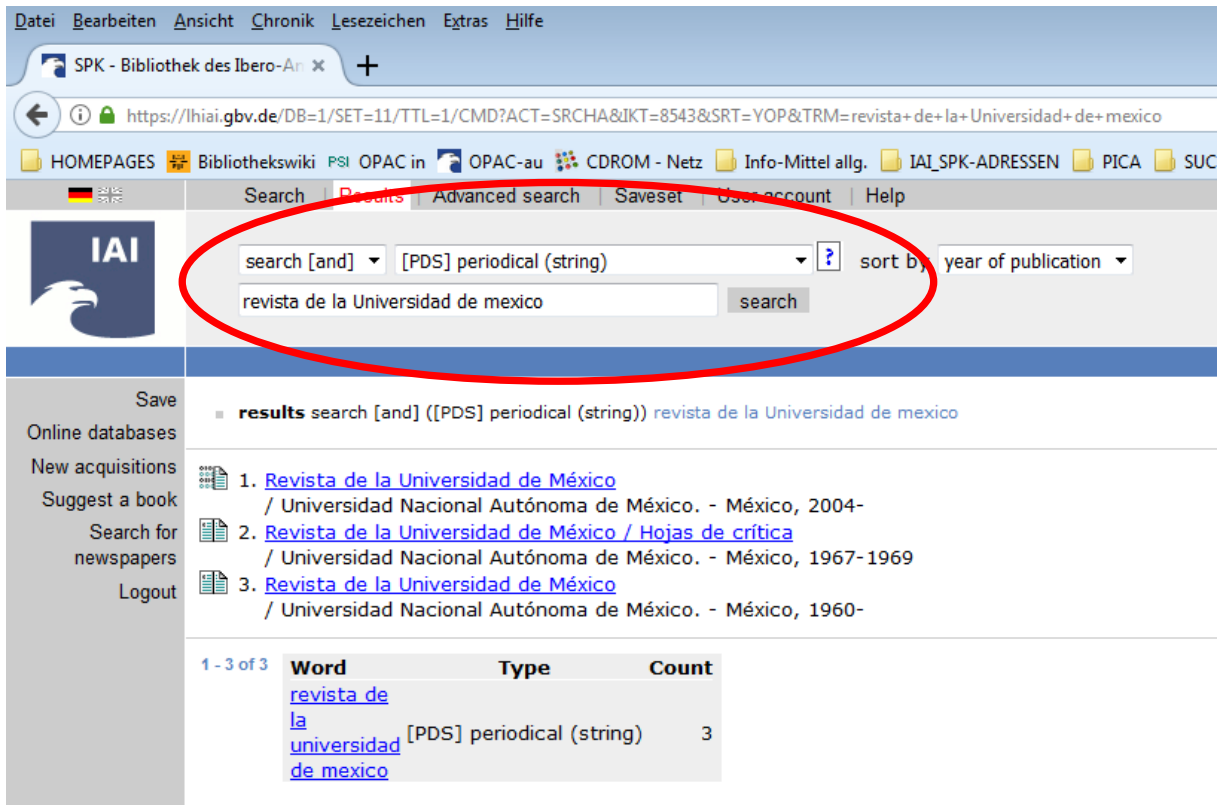

Once you have found the requested magazine click on "Request" ("Bestellen") …

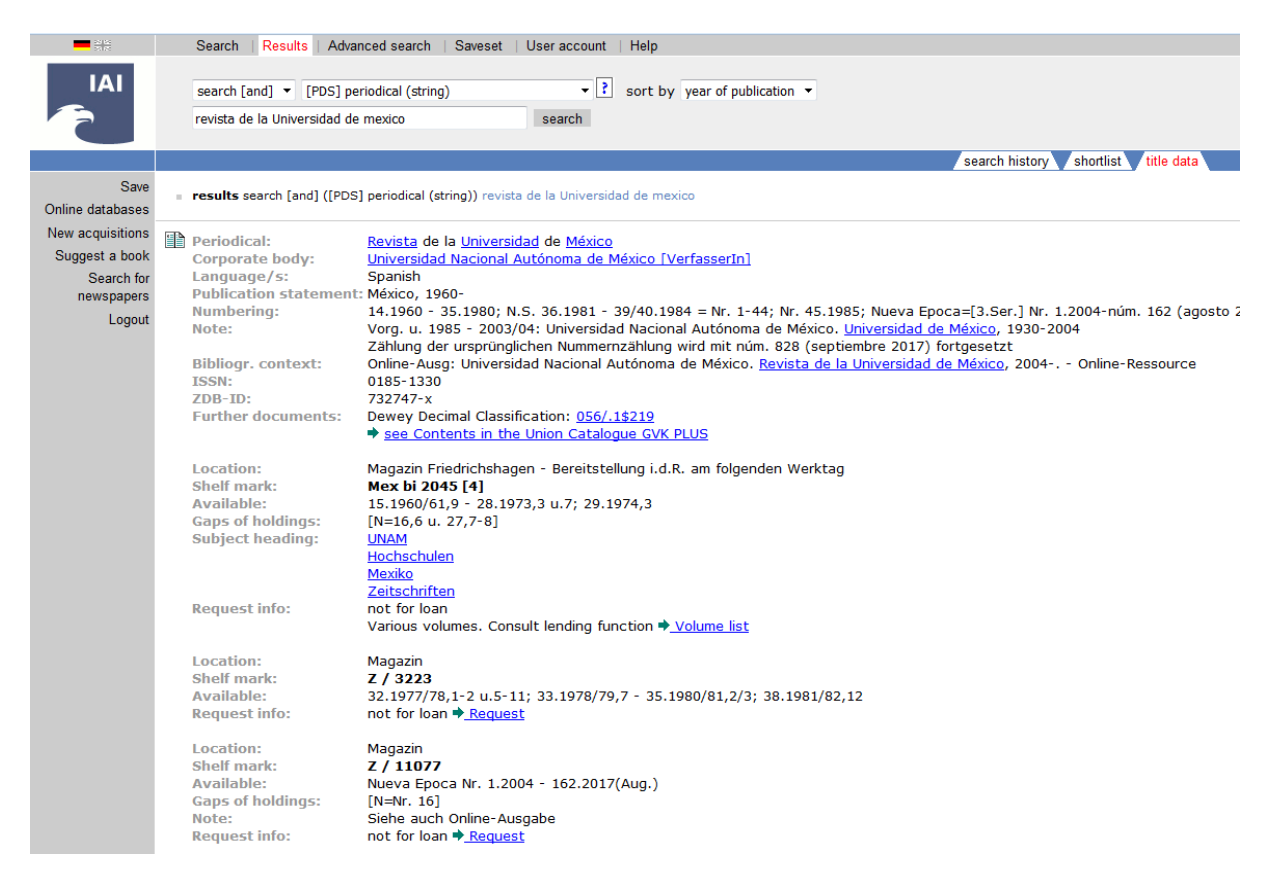

… and login as described above.

Some magazines contain a list of volumes ("Bandliste") but the requested volume can only be ordered by clicking on it.

When you see the following message on the screen, sign in with your user ID number and your password:

ULBS Loan Function - Mozilla Firefox ① △ https://lhiai.gbv.de/LBS\_WEB/v w htm?RFS-1&LAN-FN&LISR-10 E Copyright © 2011 OCLC LBS4 To protect your personal data, please click on - Log out and close / Finalizar la sesión y cerrar la ventana - to close this window when you are finished using it. Debe cerrar la ventana del formulario de petición haciendo clic en - Log out. Volumes | Log out and close / Finalizar la sesión y cerrar la ventana Revista de la Universidad de México / (1960-) Reader's ticket numbe Material type :<br>Location :<br>Shelf mark : Book / Journal<br>Magazin - Zeitschriften<br>MAZ:Z / 11077 Click here to request for other journal issues  $\triangledown$ amonu:<br>n only be ent to regi

Click on the link "Click here to request for other journal issues" ("Klicken Sie bitte hier, um einen neuen Zeitschriftenband zu bestellen").

You may then fill in a form where you can enter year, volume, number and additional information, such as page numbers.

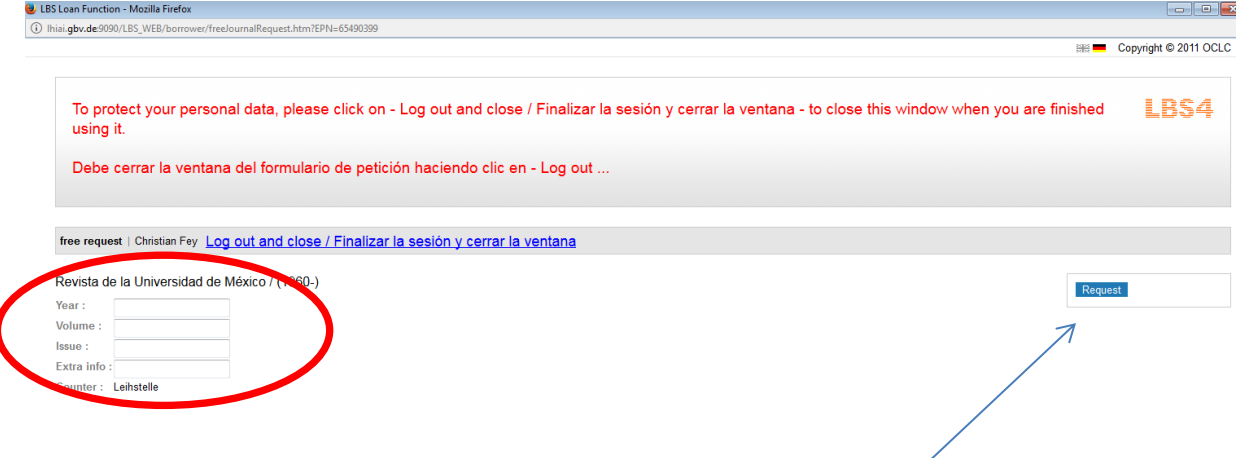

The volume can be ordered as described above by clicking on this button.

If you have any questions, please contact the information desk.